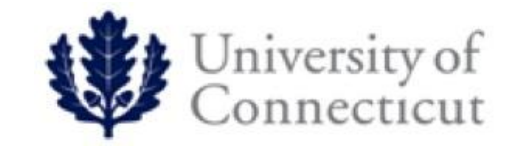

# Training Guide for:

# **Purchasing Card (PCard) Reallocation** December 2013

# *Pcard Reallocation*

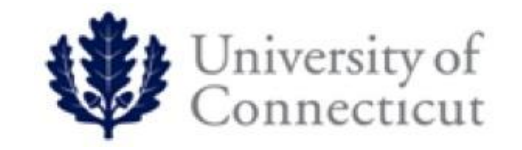

 Used to properly distribute Purchasing Card expenses to the correct account number and object code

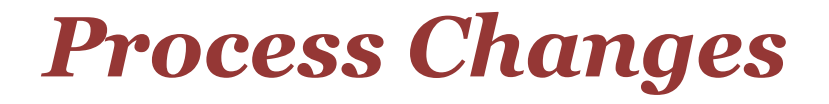

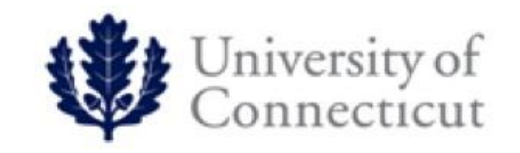

■ Reallocation and approving of credit card transactions will be done in KFS

# *Cardholder Responsibilities*

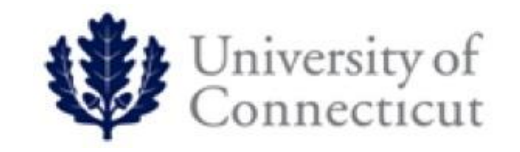

- Cardholder will receive an FYI in their Action list alerting them of activity on their card
- Cardholder can review transaction in KFS by accessing their Action List
	- Turn over any required receipt(s) immediately to Record Manager

# *PCard Reallocation- Cardholder FYI View of E-doc*

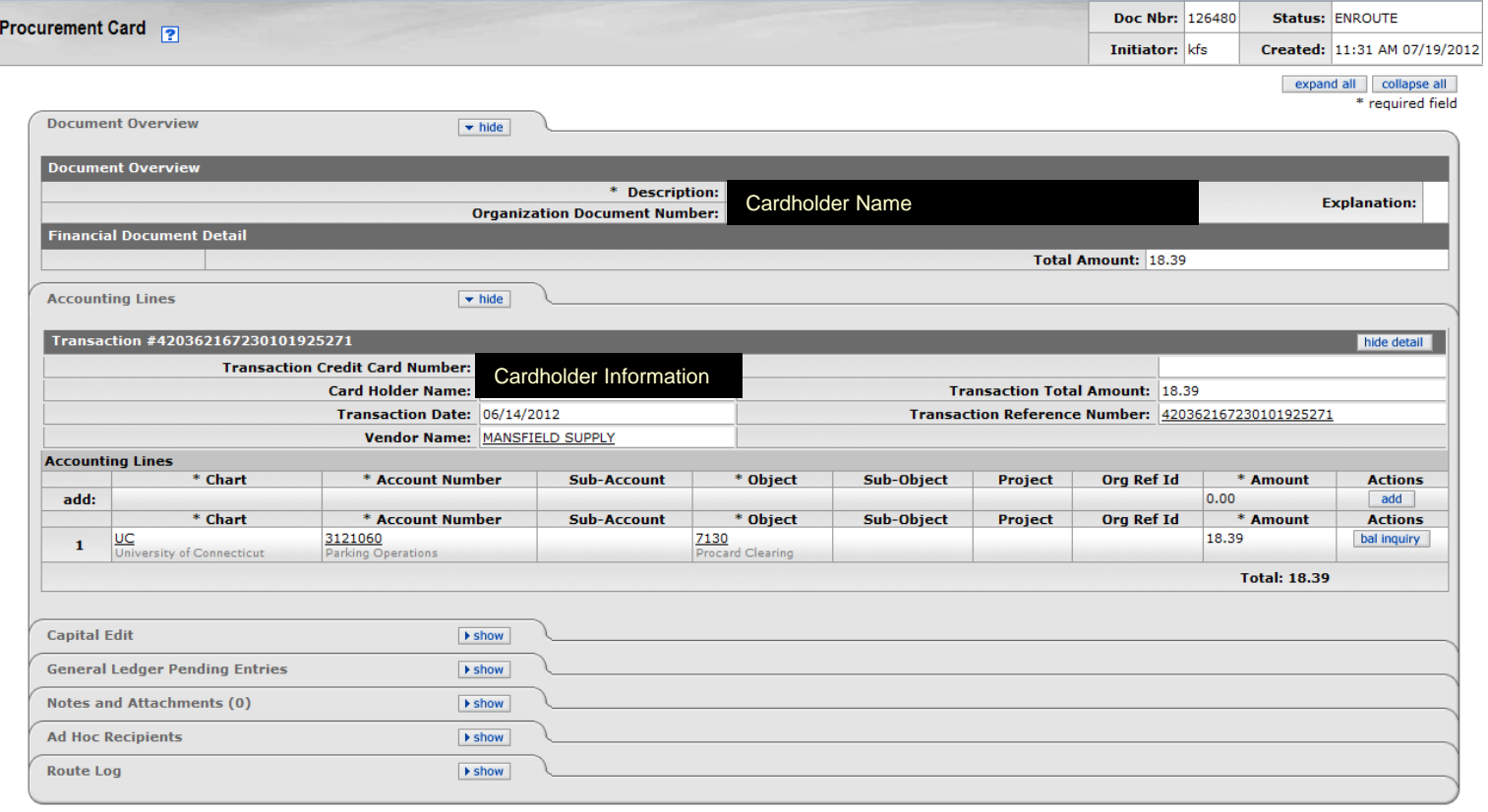

send ad hoc request ) reload ) close

# *Record Manager Responsibilities*

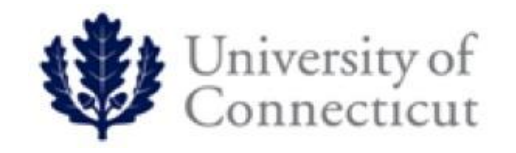

- Record manager will receive an e-doc in their action list that requires reallocation
- Record Manager should retrieve receipt(s) from Cardholder
- Record Manager retrieves the PCard transaction by using their Action List
- Change funding by typing over existing account numbers and object codes. Add a line of coding if you need to split the charge. It is essential that you move the charge out of the clearing object code of 7130 to a non clearing object code. If you forget to do this it will require a general error correction to be completed.
- If you have the ability, you may attach any receipts or required documents to the e-doc via the Notes & Attachment Tab
- Approves the e-doc which then routes via Workflow to the Fiscal Officer
- You must maintain a hard copy of the receipt(s) with your Procard envelope in a secure location for auditing purposes

#### *PCard Reallocation –Record Manager View – For notes and attachments see next slide*

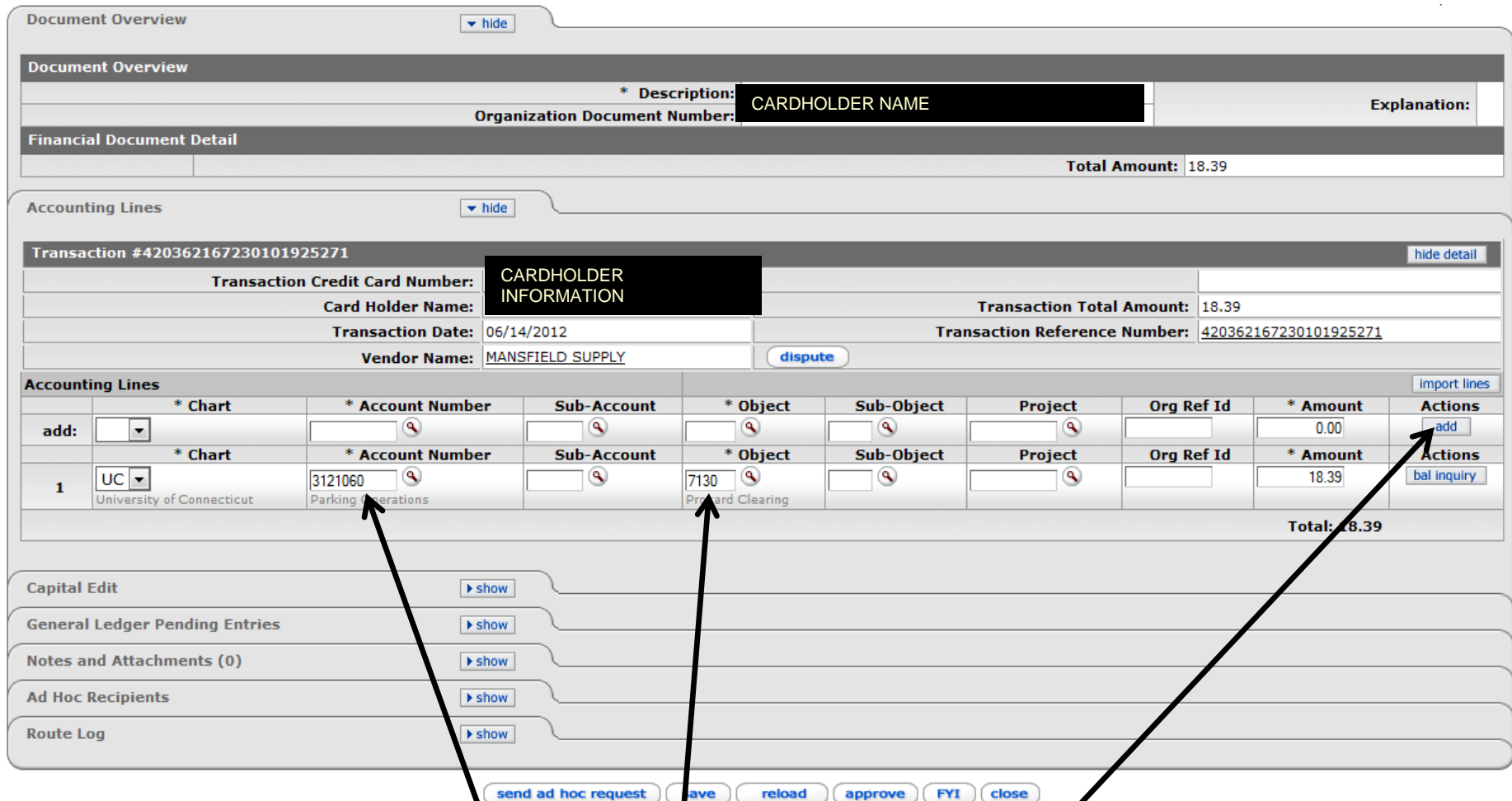

**Change to appropriate account & object code. To split a charge, add a new account and object code on the line above and click "add." Continue to next slide to add notes and attachments before clicking "approve"**

# *PCard Reallocation*

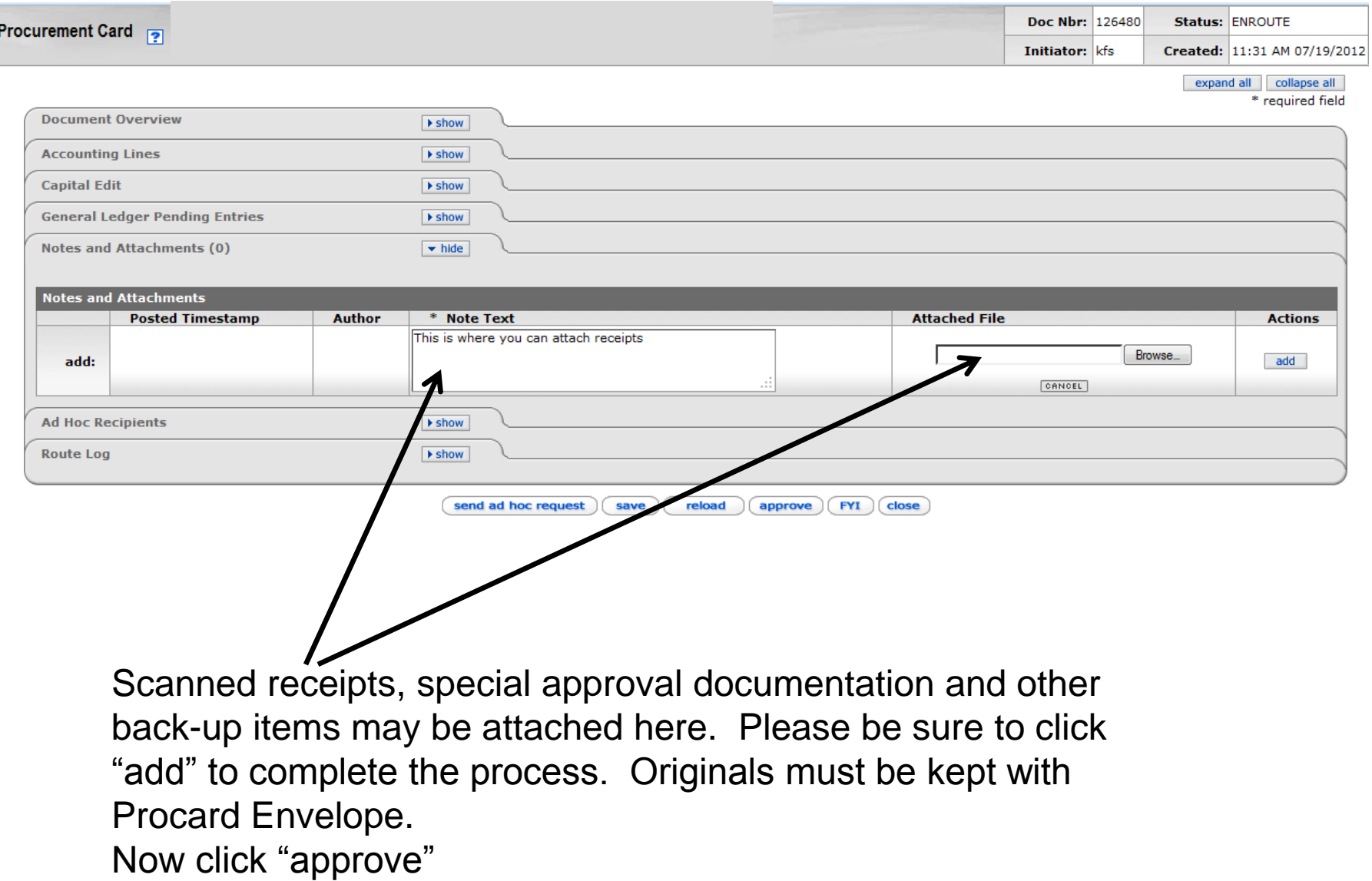

# *Fiscal Officer Responsibilities*

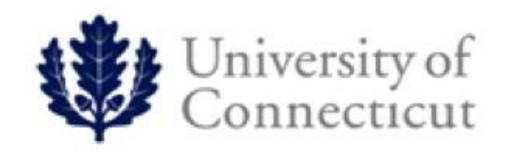

- Receives an e-doc in their action list that requires approval
	- The PCard e-doc cannot be disapproved but all  $\bar{FO}$ 's will have a return button at the bottom of the PCDO document. If the wrong account or object code was entered by the record manager the Fiscal Officer can either change the account here or click on the return button. After clicking on the "return button" a window will appear requiring you to enter a reason and then click yes. Now the document will be routed back to the record manager for correction. Once corrected it will then route back to the FO for approval. **Important note:** The default object code must be changed from 7130 or you will be required to do a general error correction.
- Reviews any attached documentation and approves the transaction
- Upon final approval e-doc is recorded as an actual expense on the reallocated account

### *PCard Reallocation*

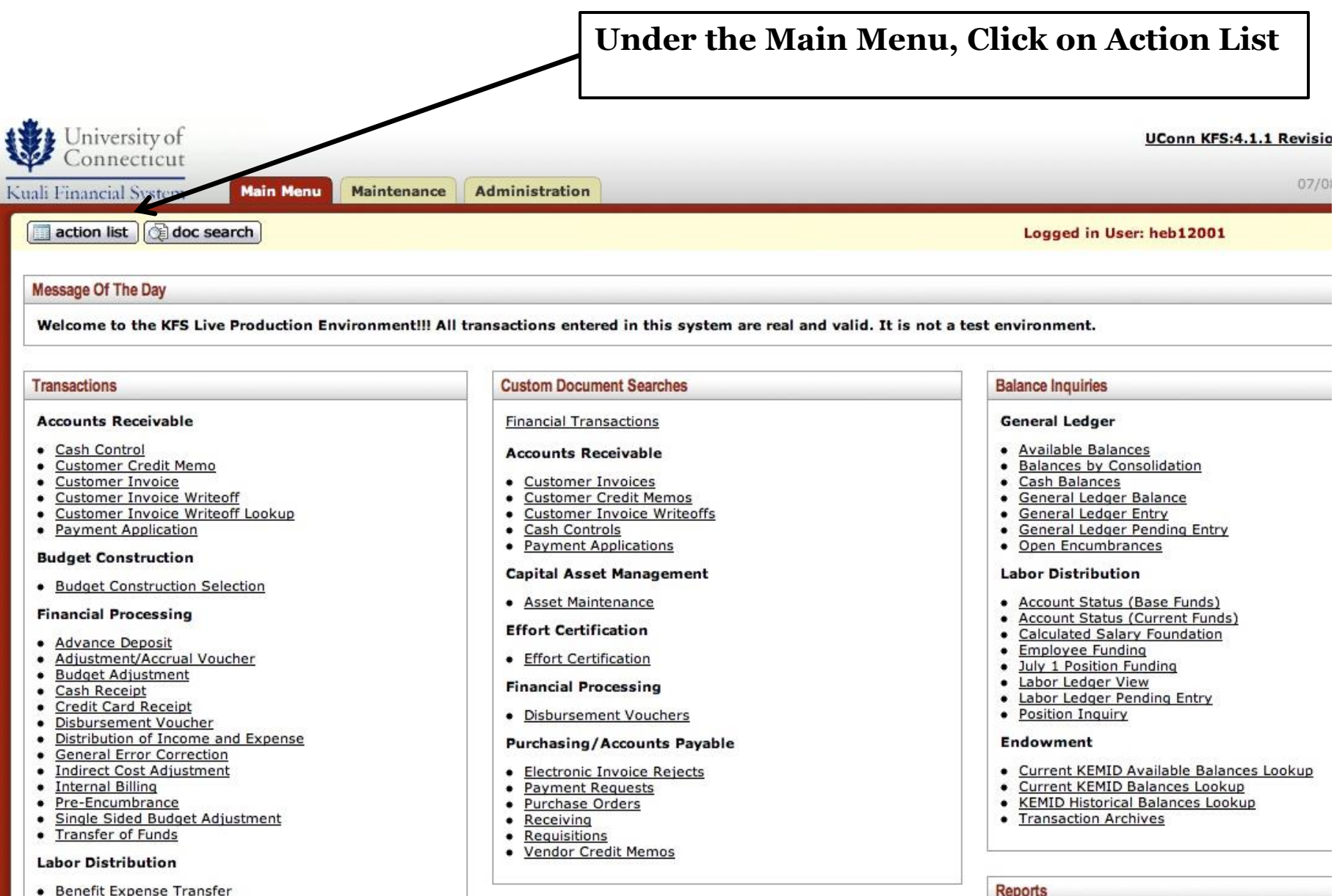

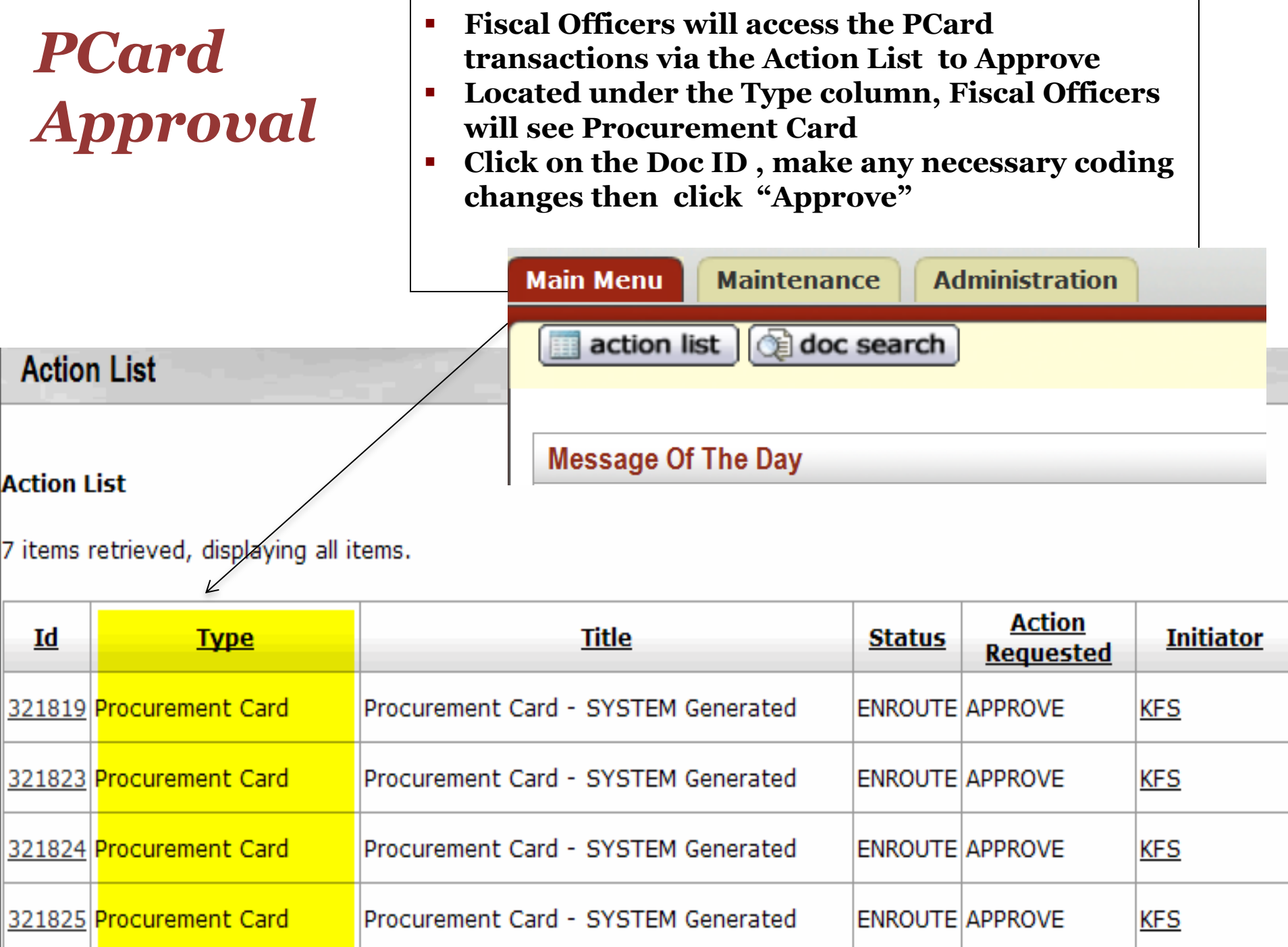